# Личный кабинет гражданина

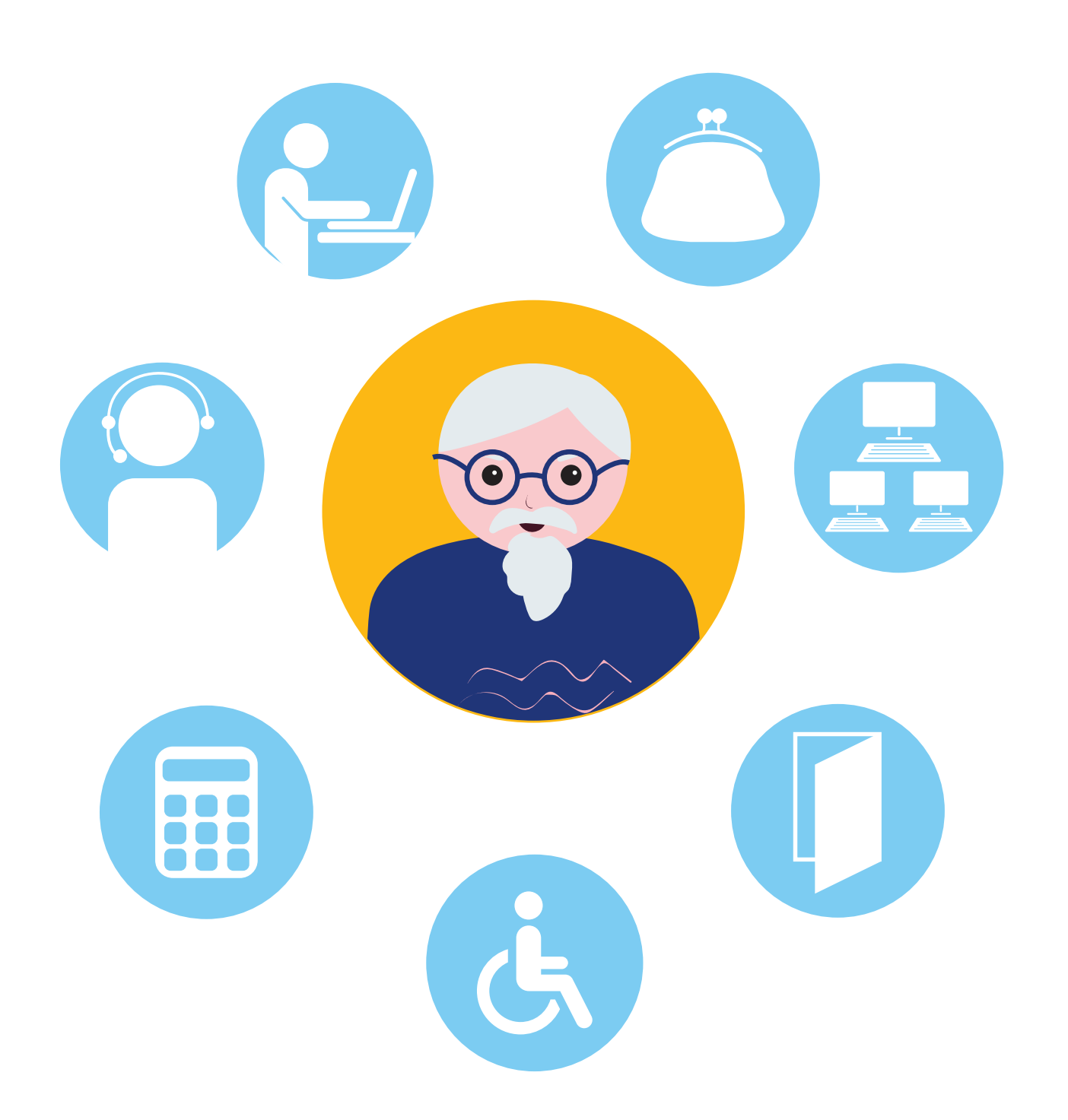

Чтобы узнать о назначении, перерасчете, индексациях и выплатах всех видов пенсий, федеральных льгот, о том, как увеличить свою будущую пенсию, как получить СНИЛС и многом другом, достаточно просто зайти на сайт Пенсионного фонда России (ПФР) – **pfr.gov.ru** 10.1.

= Меню

Пенсионный фонд<br>Российской Федерации

# Льготы и гарантии гражданам предпенсионного возраста

Узнать подробнее

#### **10.1**

Q En AA

• Выберите свой регион

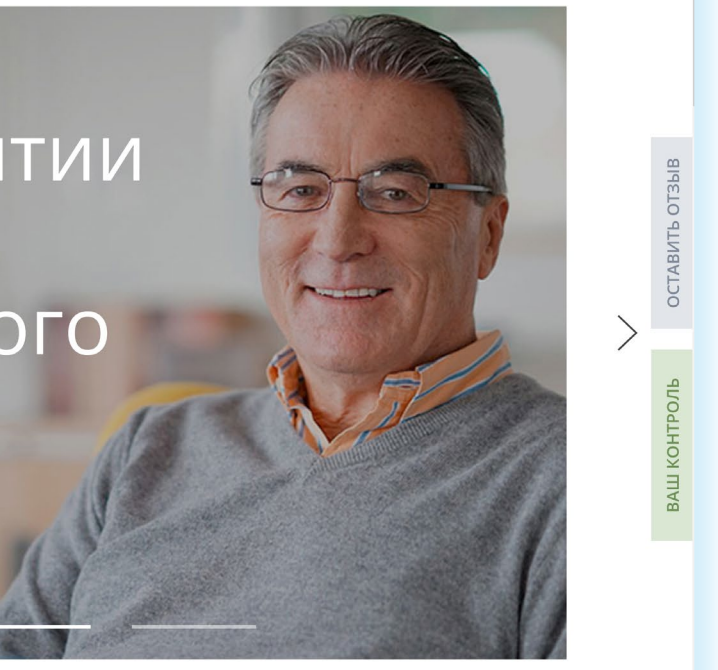

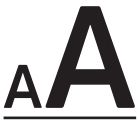

# **Сайт Пенсионного фонда России pfr.gov.ru**

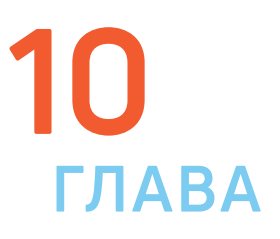

**Сайт можно перевести в режим для слабовидящих, нажав на значок вверху на главной странице. ! АА** • Выберите свой регион

омный округ

Чтобы ознакомиться с разделами сайта, перейдите Для этого можно нажать на логотип ПФР вверху.

Доступ к основному меню сайта вверху слева - н горизонтальные полоски 10.4

Пенсионный фонд = Меню Российской Федерации

Здесь можно перейти ко всем основным разделам «Работодателям», «Самозанятым», а также новос

Но перейти к основным разделам и найти конкрет чуть ниже. Здесь собраны все электронные серв сайте ПФР. Можно посмотреть перечень услуг д. гории пользователей. Для этого напротив надпи висы» следует выбрать варианты «Гражданам», «Самозанятым» 10.5

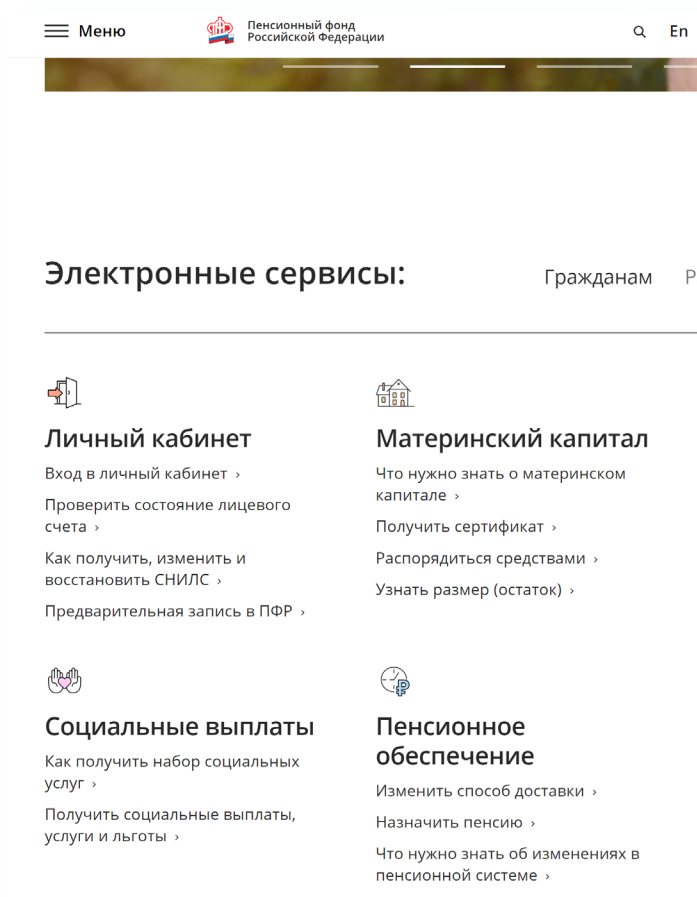

Выбрав раздел «Гражданам», ниже можно найти интересующую информацию о пенсиях, социальных выплатах, материнском капитале, войти в Личный кабинет, а также оформить услугу.

**10.2 CHA Пенсионный фонд**<br>Российской Федерации  $\equiv$  Меню Q En AA

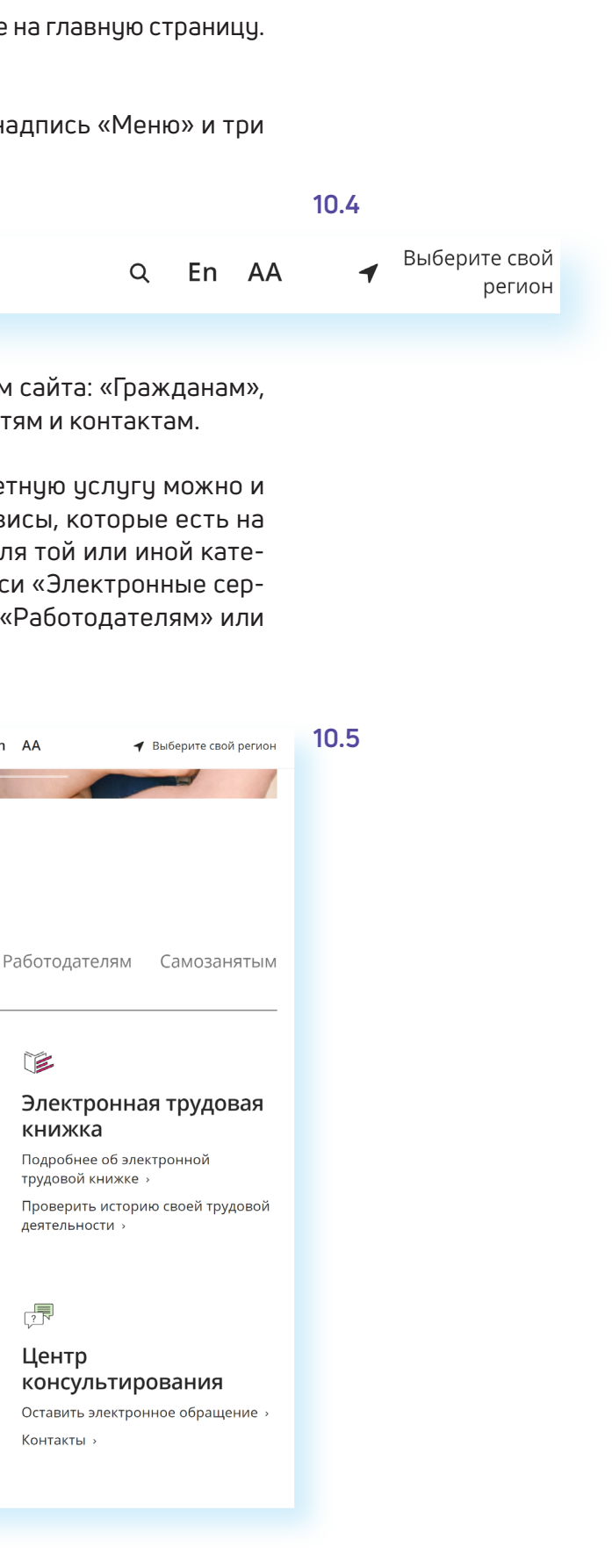

# **Описание основных разделов сайта pfr.gov.ru**

Вверху главной страницы сайта обозначен ваш регион. Он отображается автоматически в зависимости от вашего местоположения. Но вы можете выбрать регион и сами. Указать его необходимо, чтобы увидеть полную информацию об условиях предоставления услуг Пенсионного фонда на интересующей вас территории.

Чтобы выбрать субъект РФ, в поле «Выберите ваш регион» нажмите на стрелку справа. Откроется список российских регионов. Кликните на нужный 10.2.

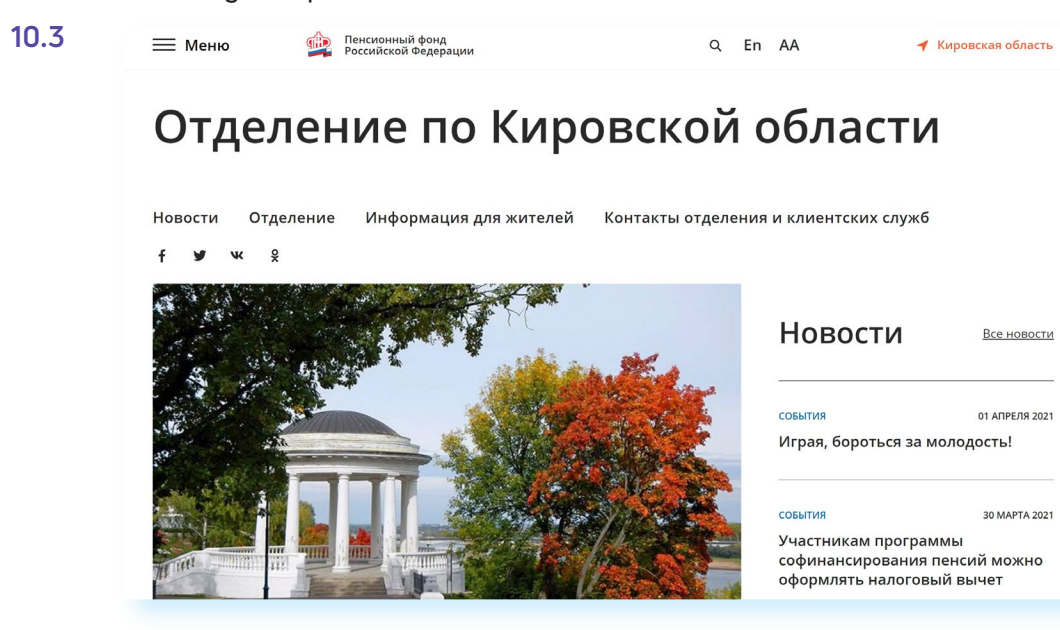

#### **Чтобы указать регион на сайте Пенсионного фонда России, нужно:**

- **1.** В поле «Выберите ваш регион» нажать на стрелку справа.
- **2.** Откроется список российских регионов.
- **3.** Выбрать свой, наведя на него курсор мыши.

### Для перехода на региональную страницу, выберите регион.

#### Ваш регион: Нижегородская область?

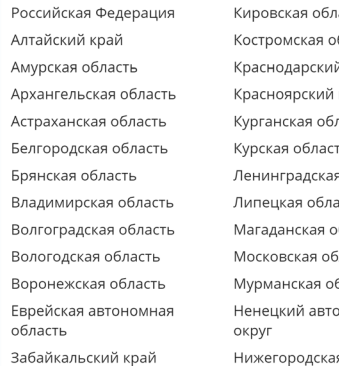

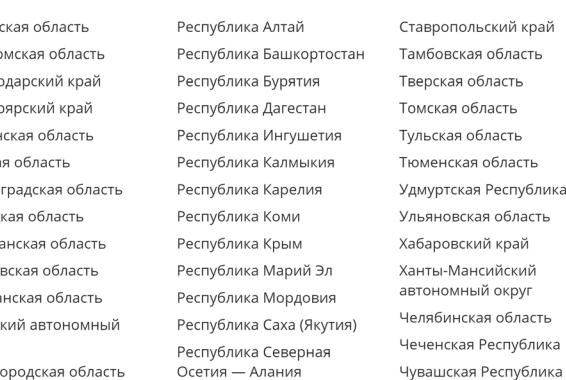

После выбора местоположения откроется страница регионального отделения Пенсионного фонда. Можно увидеть новости, информацию об отделении, услуги для жителей региона, контакты и список всех клиентских служб в регионе 10.3.

**10.7**

Пенсионный словарь

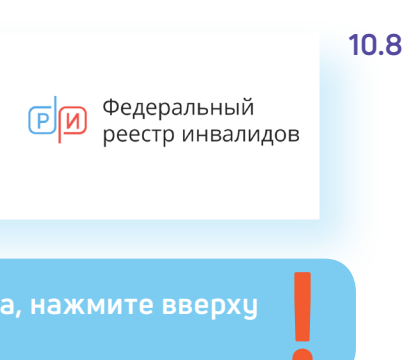

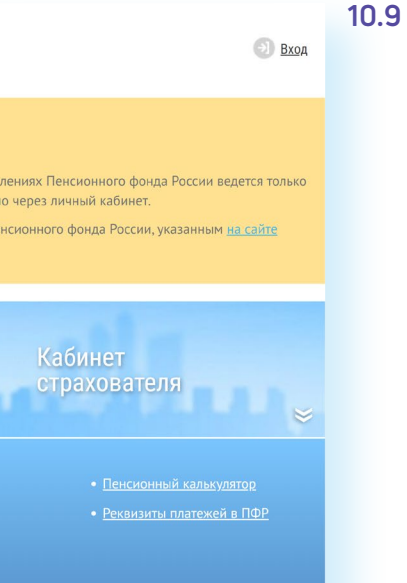

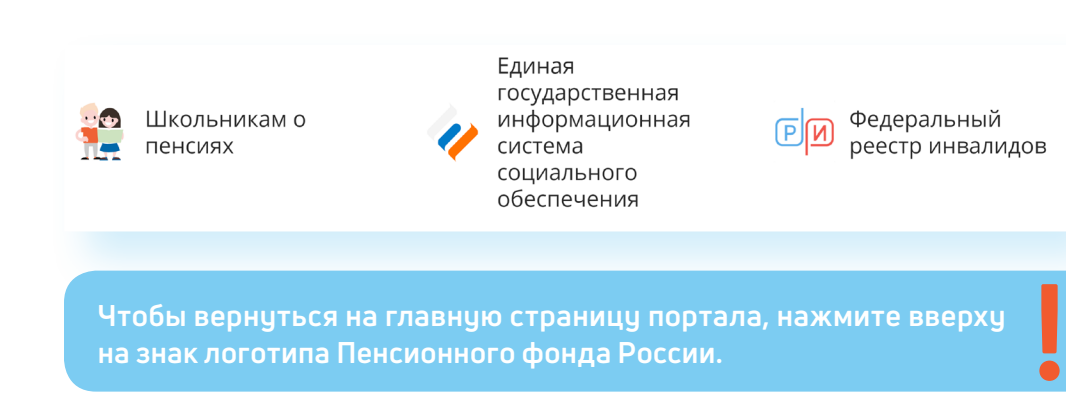

Для полного доступа ко всем услугам необходимо пройти регистрацию на портале в Личном кабинете. Но ряд самых простых услуг можно получить и без регистрации.

В нижней части сайта размещено дополнительное меню о проектах ПФР. Можно ознакомиться с информацией для школьников о пенсиях, перейти в Единую государственную информационную систему социального обеспечения или на сайт федерального реестра инвалидов 10.8.

#### 116 АЗБУКА ИНТЕРНЕТА 117 ГЛАВА ДЕСЯТАЯ / САЙТ ПЕНСИОННОГО ФОНДА РОССИИ PFR.GOV.RU

Обратите внимание, что на сайте сбоку есть две вкладки «Оставить отзыв» и «Ваш контроль». Нажав на «Оставить отзыв», вы сможете заполнить анкету и оставить отзыв о работе сайта Пенсионного фонда России. Кликнув на «Ваш контроль», вы перейдете на интернет-ресурс, где можно оставить отзывы об оформлении или получении государственной услуги онлайн. Однако для полного доступа к данному сайту нужно авторизоваться, то есть пройти регистрацию на портале **gosuslugi.ru** 10.7.

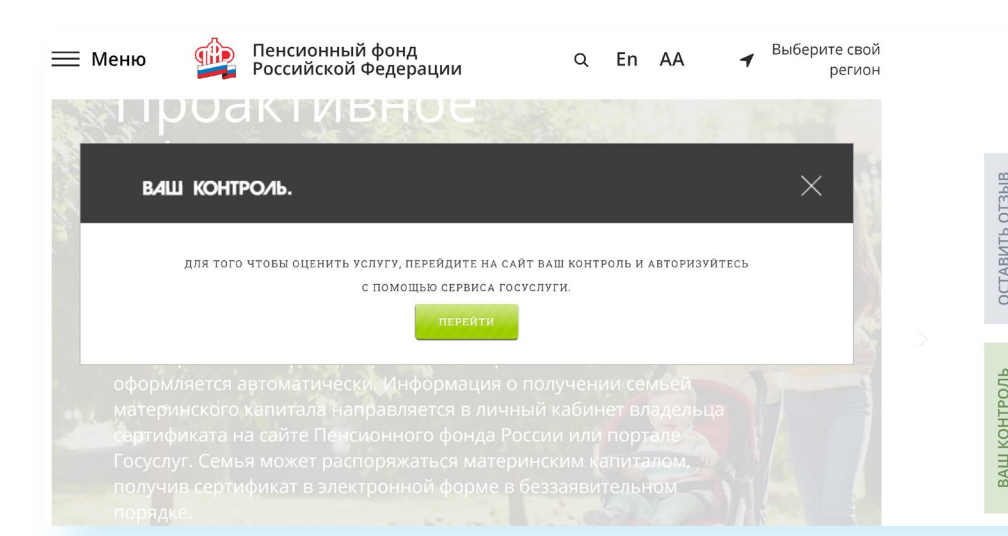

Чтобы перейти к услугам без регистрации, в разделе «Электронные сервисы» выберите пчнкт «Гражданам».

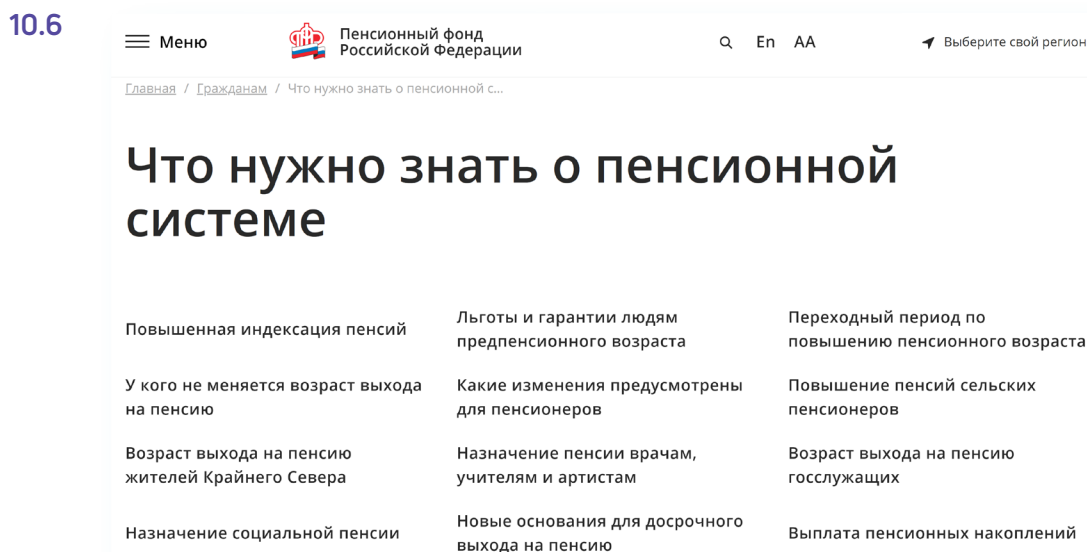

Например, перейдем в раздел «Пенсионное обеспечение». Откроется страница, где можно поискать основную информацию о назначении, индексации пенсий, о льготах, досрочном выходе на пенсию. Каждая тема – это ссылка. Если вы кликните на нее, откроется страница, где можно найти необходимую информацию 10.6

# **Электронные услуги Пенсионного фонда России без регистрации**

Регистрация на портале не понадобится, чтобы:

- **•** почитать новости;
- **•** найти информацию о той или иной услуге;
- **•** задать вопрос онлайн;
- **•** написать обращение в ПФР;
- **•** найти адреса отделений или районных клиентских служб;
- **•** распечатать реквизиты платежа в ПФР.

Далее в блоке «Личный кабинет» нажмите на заголовок «Личный кабинет». Откроется страница, где размещены ссылки на доступные без регистрации сервисы 10.9.

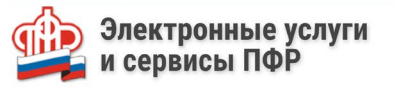

Воспользуйтесь услугами ПФР в электронном виде

Справочная информация о выплатах и услугах предоставляется по теле ПФР в разделе «Контакты региона»

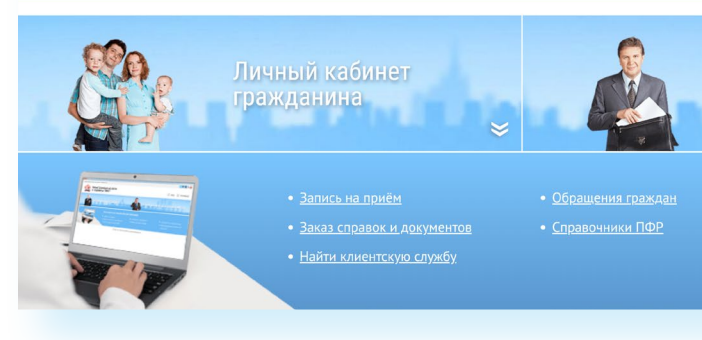

Для визита за оригиналом справки в ПФР вы можете воспользоваться сервисом предварительной записи на прием в клиентской службе ПФР.

В сервисах предварительной записи и заказа справки из ПФР справа есть кнопка «Отмена/перенести предварительную запись». Воспользуйтесь ею, если ваши планы изменились.

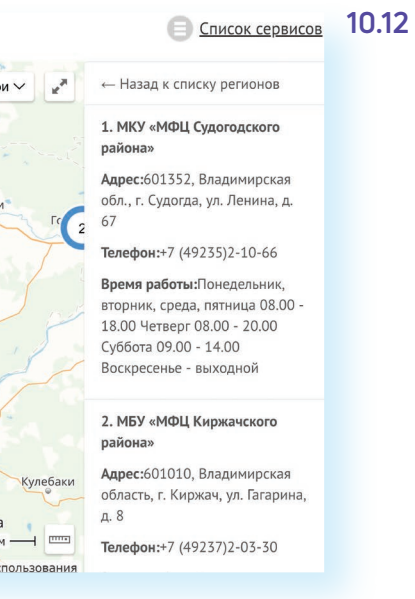

## **Как найти клиентскую службу**

Для того чтобы найти клиентскую службу, в разделе «Электронные сервисы» выберите вкладку «Гражданам». В блоке «Центр консультирования» нажмите на заголовок «Центр консультирования». Затем – на пункт «Найти свою клиентскую службу».

На странице отобразится карта. Справа – список регионов. Выберите нужный.

На карте условными значками будут отмечены учреждения, где можно оформить услуги ПФР: отделения Пенсионного фонда и МФЦ. В колонке справа можно будет найти адреса, телефоны и график работы данных организаций 10.12.

#### Найти клиентскую службу

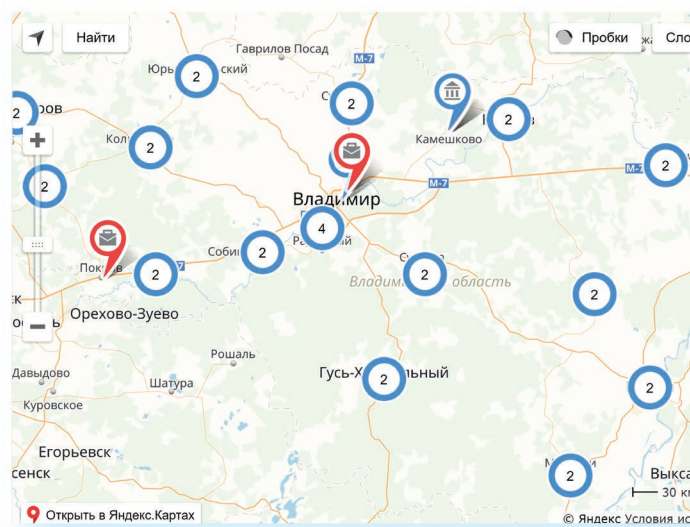

#### 118 АЗБУКА ИНТЕРНЕТА 119 ГЛАВА ДЕСЯТАЯ / САЙТ ПЕНСИОННОГО ФОНДА РОССИИ PFR.GOV.RU

**10.11**

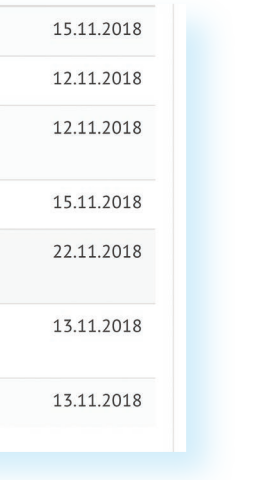

**10.10**

## **Предварительный заказ справок и документов**

Предварительная запись на прием поможет вам исключить ожидание в очереди в клиентской службе. Рекомендуется обращаться в тот территориальный орган ПФР, где были назначены пенсии, социальные выплаты. Есть несколько вариантов перехода к сервису.

С сайта можно сделать предварительный заказ документов и справок. Также в разделе «Электронные сервисы» выберите вкладку «Гражданам». В блоке «Личный кабинет» нажмите на заголовок «Личный кабинет». Выберите пункт «Заказ справок и документов». Введите необходимые данные. Выберите из списка справку, которую хотите получить, и дату ее получения 10.11.

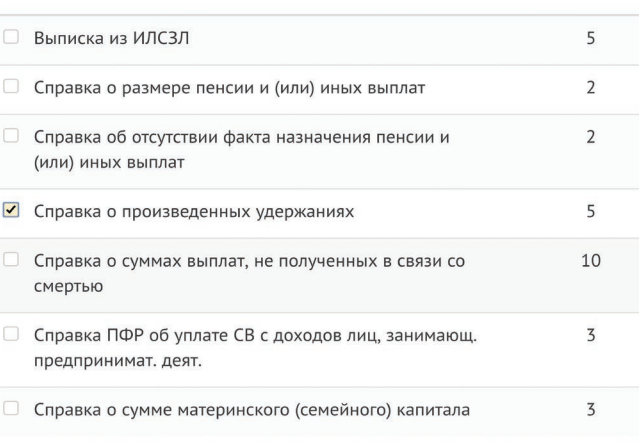

**Чтобы записаться на прием в Пенсионный фонд России, необходимо:**

- **1.** Выбрать раздел «Электронные сервисы».
- **2.** Нажать вкладку «Гражданам».
- **3.** В блоке «Личный кабинет», кликнуть на надпись «Предварительная запись в ПФР».
- **4.** Заполнить данные: регион, филиал ПФР, тема приема, свои данные.
- **5.** Указать дату и удобное свободное время.

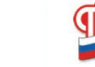

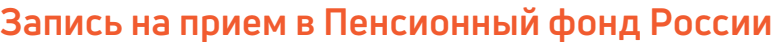

Рассмотрим один из них.

- 1. В разделе «Электронные сервисы» выберите пункт «Гражданам».
- 2. Далее в блоке «Личный кабинет» нажмите «Предварительная запись в ПФР». Если потребуется, подтвердите, что вы реальный пользователь. Нужно будет следовать инструкциям капчи (электронный тест для определения, что за пользователь оформляет услугу: компьютерная программа или человек).
- 3. Заполните форму.
- 4. Укажите свои данные, выберите филиал ПФР, впишите тему приема, дату и удобное время 10.10.

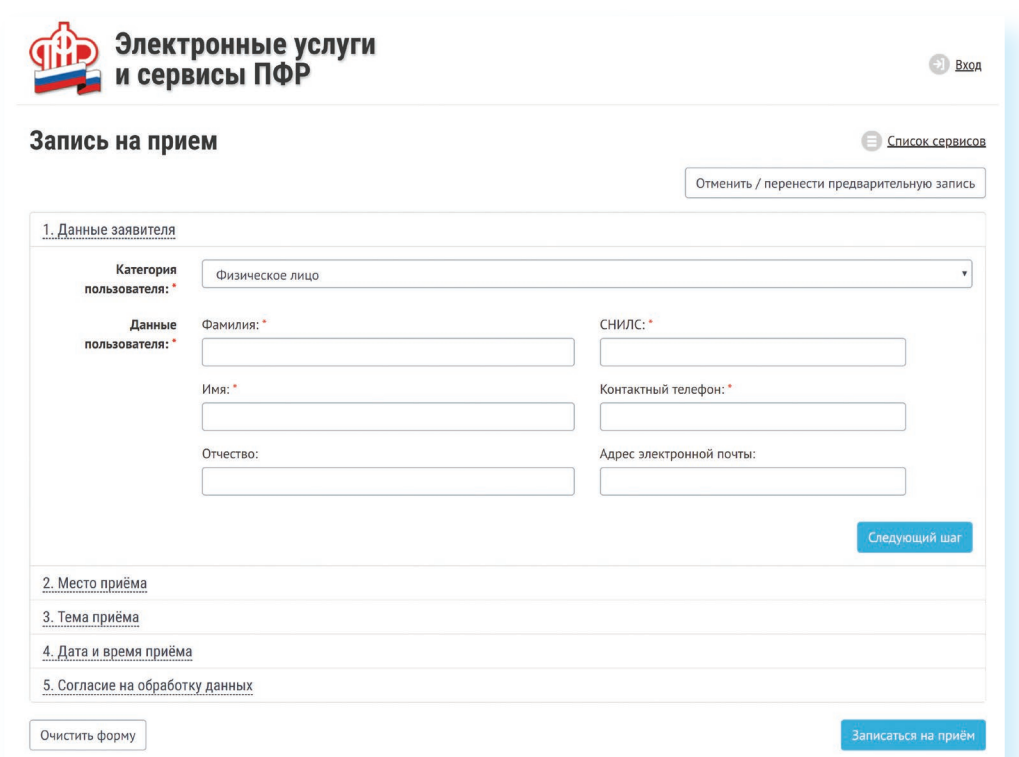

Если в информационном блоке «Центр консультирования» нажать на строчку – ссылку «Контакты», вы сможете найти телефон Единой федеральной консультационной службы ПФР, контакты отделения в своем регионе, почтовый адрес главного управления Пенсионного фонда, а также перейти в группы ПФР в социальных сетях «ВКонтакте», «Фейсбуке», «Одноклассниках», «Твиттере» 10.14.

# Центр консультирования

В соответствии с ФЗ от 27 июля 2006 г. № 152-ФЗ «О персональных данных» мы не сможем дать ответ на Ваш вопрос, содержащий персональные данные (в т.ч. ФИО, год, месяц, дата и место рождения, адрес, семейное, социальное, имущественное положение – например, о выплаченных суммах пенсии и др.). Пожалуйста, адресуйте такие вопросы в онлайн-приемную ПФР или в клиентскую службу ПФР по месту Вашего жительства. Спасибо за понимание!

# Общие вопросы (без персональных данных)

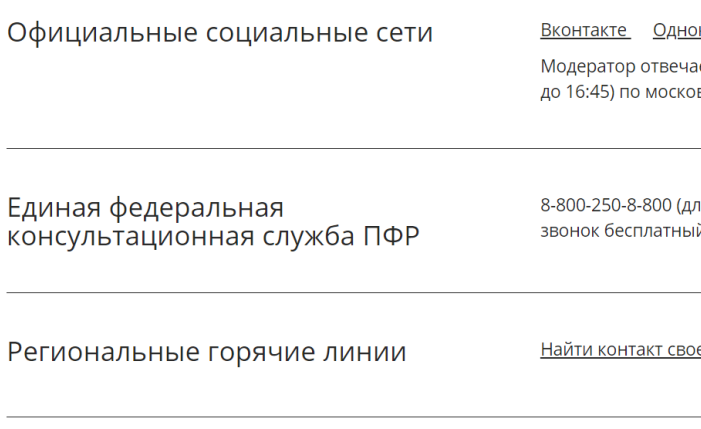

## Любые вопросы (в том числе с персональными данными)

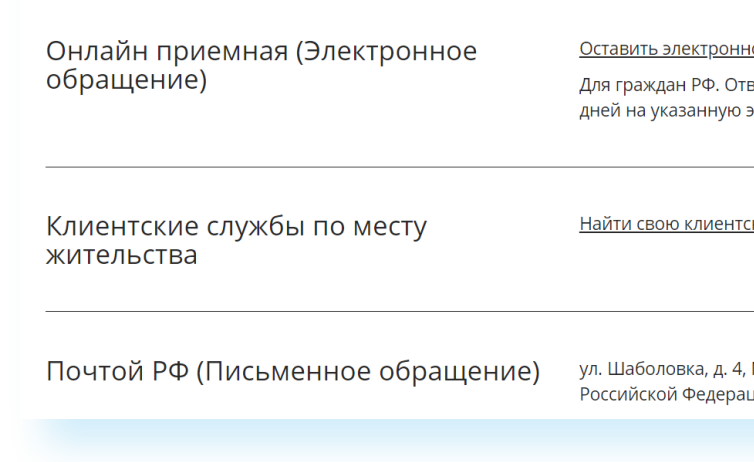

**Имейте в виду, что ответ, который содержит персональные данные, в том числе сведения об имущественном положении (например, О выплаченных суммах пенсии), направляется только на ваш в том числе сведения об имущественном положении (например,<br>• в том числе сведения об имущественном положении (например,<br>• почтовый адрес.<br>• почтовый адрес.**  **10.14**

классники Twitter Facebook ает по будням с 9:00 до 18:00 (в пятницу – вскому времени.

в лиц, проживающих на территории РФ Ă١.

его региона

<u>юе обращение</u>

вет будет предоставлен в течение 30 электронную почту.

<u>кую службу</u>

Москва, 119991, Пенсионный фонд имд

### **Обращение в ПФР через интернет**

#### Направить обращение в ПФР **10.13**

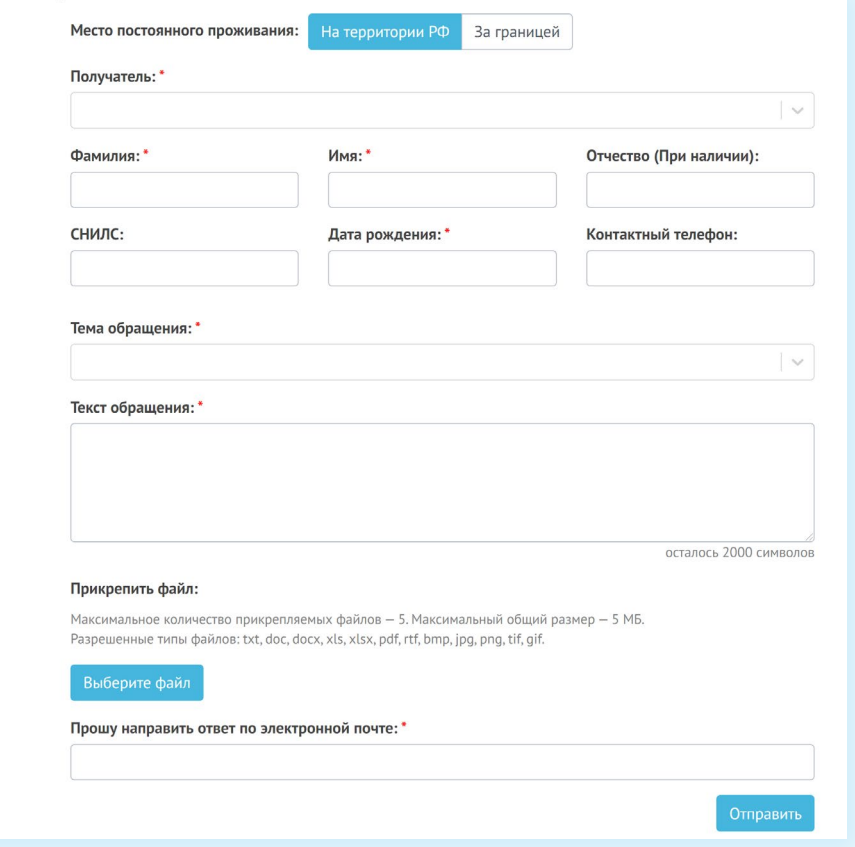

С сайта ПФР можно направить электронный запрос. В разделе «Электронные сервисы» во вкладке «Гражданам» в информационном блоке «Центр консультирования» есть услуга «Оставить электронное обращение».

#### **Для того чтобы направить обращение, нужно:**

- **•** В информационном блоке «Центр консультирования» нажать на надпись «Оставить электронное обращение».
- **•** Ознакомиться с условиями приема и рассмотрения обращений.
- **•** Внизу поставить галочку.
- **•** Нажать «Продолжить».
- **•** На открывшейся странице указать в правой части, проживаете ли вы на территории РФ или за пределами Российской Федерации.
- **•** Указать вашу фамилию, имя, тему и составить текст обращения, если необходимо прикрепить файлы
- **•** Указать адрес электронной почты, на который вы хотите получить официальный ответ 10.13 .

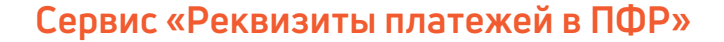

Этот сервис предназначен для тех, кто уплачивает дополнительные страховые взносы на накопительную пенсию в рамках программы государственного софинансирования пенсии, а также для организаций, которые уплачивают дополнительные взносы за своих работников.

Распечатайте реквизиты и можете провести оплатч в отделении либо через банк онлайн любого банка. Не забудьте предоставить оплаченную квитанцию в территориальный орган ПФР.

Здесь можно сформировать данные для того или иного вида платежа. Чтобы сформировать квитанцию, в разделе «Электронные сервисы» во вкладке «Гражданам» перейдите к информационному блоку «Личный кабинет». Нажмите на заголовок «Личный кабинет». Выберите пункт «Реквизиты платежей в ПФР».

Чтобы полччить полный достчп к чслчгам ПФР в электронном виде, необходимо иметь подтвержденную учетную запись на едином портале государственных услуг (**gosuslugi.ru)**. Необходимо использовать логин и пароль, указанные при регистрации на нем.

Укажите регион, личные данные, вид платежа 10.17.

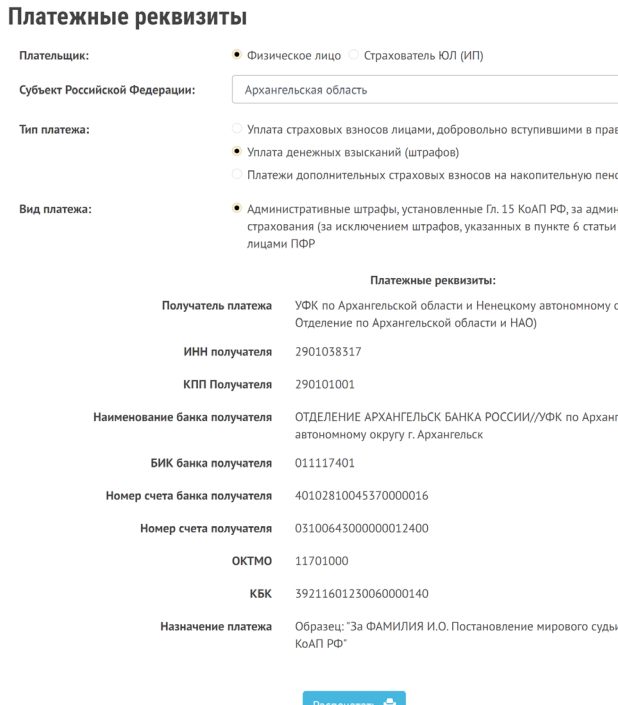

**10.17**

# **Электронные услуги с регистрацией на сайте Пенсионного фонда**

**Подробнее о регистрации на портале госуслуг см. в главе 8 «Портал «Азбука интернета». ! государственных услуг GOSUSLUGI.RU» базового курса программы** 

оотношения по ОПС .<br>Бе правонарушения в области .<br>16 БК РФ), выявленные должнос кругу (Архангельская область) (ГУ .<br>Рођери области и Ненешком INº XXXX OT JIJI MM FFFF CTATHA Nº XX

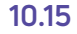

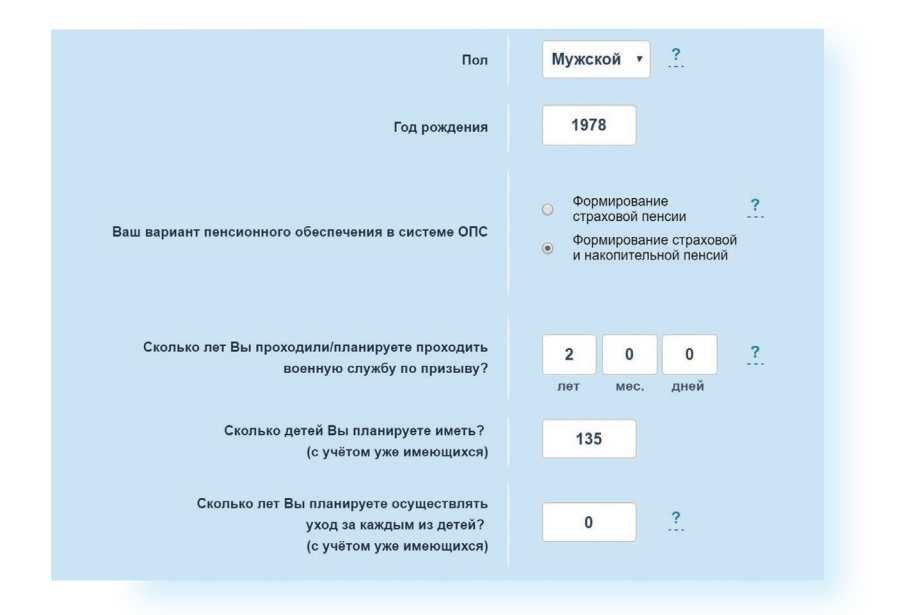

#### **10.16**

#### Рассчитайте свою будущую страховую пенсию

Основная задача пенсионного калькулятора - разъяснить порядок формирования Ваших пенсионных прав и расчета страховой пенсии по старости, а также показать, как на размер страховой пенсии влияет

• размер Вашей заработной платы: Сколько пенсионных коэффиц • размер Вашего дохода в качестве самозанятого может быть начислено Вам за 2021 гражланина:  $ran?$ • выбранный Вами вариант пенсионного Введите размер Вашей ежемесячной обеспечения в системе ОПС; заработной платы до вычета НДФЛ:

- продолжительность трудового (страхового) стажа; • военная служба по призыву, уход за ребенком до
- достижения им возраста 1,5 лет и другие
- социально значимые периоды жизни • обращение за назначением пенсии позже
- достижения установленного пенсионного возраста

Точно также с помощью таблицы ниже можно рассчитать планируемый размер пенсии, в зависимости от стажа и статуса занятости. Важно помнить, что полученный результат носит условный характер. Точный размер пенсии вам смогут назначить только в территориальном органе ПФР при обращении за ней. В этом случае специалист сможет ознакомиться со всеми вашими документами.

На странице пенсионного калькулятора размещен еще один онлайн сервис «Сколько пенсионных баллов может быть начислено Вам в текущий год?». Это очень важно, ведь пенсия формируется именно в пенсионных баллах, исходя из уровня официальной заработной платы гражданина. В пустое поле впишите размер заработной платы. Кликните на кнопку «Рассчитать» 10.16.

### **Сервисы для расчета размера пенсии и пенсионных баллов**

Даже если вы еще не пенсионер, сайт будет очень полезен для вас. В разделе «Электронные сервисы» во вкладке «Гражданам» нужно перейти к информационному блоку «Личный кабинет». Нажмите на заголовок «Личный кабинет». Выберите пункт «Пенсионный калькулятор». Сервис позволит предварительно рассчитать размер будущей пенсии. Вам необходимо лишь ввести свои данные. И нажать кнопку «Рассчитать» 10.15.

**10.18**

#### **Основные функции «Личного кабинета»**

При регистрации на сайте Пенсионного фонда автоматически формируется Личный кабинет – ваше личное интернет-пространство на портале. Доступ сюда имеете только вы. Здесь хранятся все ваши личные данные, история ваших электронных обращений и ответов ведомства. Это удобно.

Вот так выглядит список услуг, к которому вы получаете доступ, при входе в Личный кабинет 10.18.

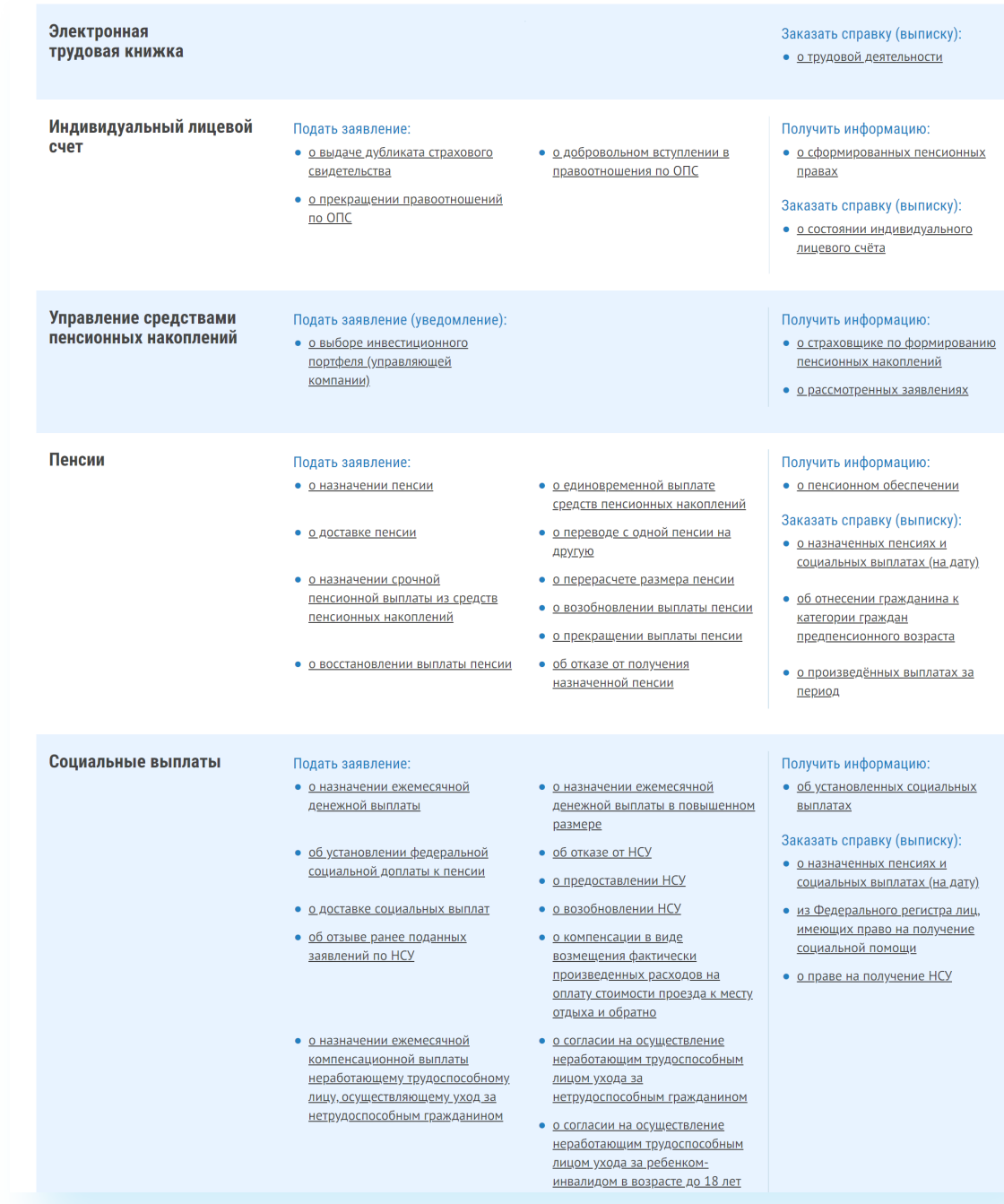

- **•** о переводе с одной пенсии на другую;
- **•** о назначении срочной пенсионной выплаты из средств пенсионных накоплений;
- **•** о перерасчете размера пенсии;
- **•** о выдаче дубликата страхового свидетельства;
- 
- **•** о назначении ежемесячной денежной выплаты;<br>• облістановлении фелеральной социальной допі
- **•** об установлении федеральной социальной доплаты к пенсии;
	- **•** об отказе от НСУ, о предоставлении НСУ;<br>● одоставке социальных выплат: **•** о доставке социальных выплат;
	- **•** о компенсации в виде возмещения фактически произведенных расходов на оплату стоимости проезда к месту отдыха и обратно;
	- **•** о назначении ежемесячной компенсационной выплаты неработающему трудоспособному лицу, осуществляющему уход за нетрудоспособным гражданином;
	- **•** о согласии на осуществление неработающим трудоспособным лицом ухода за нетрудоспособным гражданином;
	- **•** о переводе ежемесячной денежной выплаты с одного основания на другое;
	- **•** о назначении ежемесячной доплаты к пенсии членам летных экипажей и работникам организаций угольной промышленности;
	- **•** о назначении дополнительного ежемесячного материального обес-
	- печения за выдающиеся достижения и особые заслуги перед Российской Федерацией;
	- **•** о компенсации расходов, связанных с переездом из районов Крайнего Севера и приравненных к ним местностей, лицам, являющимся получателями страховых пенсий и (или) пенсий по государственному пенсионному обеспечению, и членам их семей;
	- **•** о распоряжении средствами материнского капитала;
	- **•** о выдаче государственного сертификата на материнский капитал и т.д..

#### **Получить информацию:**

**•** о пенсионном обеспечении и установленных социальных выплатах.

#### **Заказать:**

- **•** справку о размере пенсии и иных социальных выплатах;
- **•** выписку из федерального регистра лиц, имеющих право на получение социальной помощи;
- **•** справку о размере материнского капитала, остатке средств на счете;
- **•** о праве получения НСУ.

В Личном кабинете гражданина можно узнать о размерах социальных выплат и пенсии. Здесь доступно управление средствами пенсионных накоплений.

Количество полезных сервисов и услуг на портале постоянно увеличивается, совершенствуется, упрощается и механизм получения электронных услуг. Обладая основными навыками в пользовании порталом, вы всегда сможете разобраться в нововведениях.

#### **Через интернет вы можете подать заявление:**

- **•** о назначении пенсии;
- **•** о единовременной выплате средств пенсионных накоплений;
- **•** о доставке пенсии;

Войти

**10.19**

Затем кликните на кнопку «Войти».

**ГОСУСЛУГИ** 

Вас перенаправят на сайт **gosuslugi.ru**. Введите свой логин и пароль. (Если вы не зарегистрированы в системе, то начните процесс регистрации, предполагающий полный доступ к электронным услугам, нажав на ссылку «Зарегистрироваться») 10.20.

 $\left(\hat{p}\right)$ 

Куда ещё можно войти с паролем от Госуслуг?

. . .<br>идентификации и аутентификации

Единая система

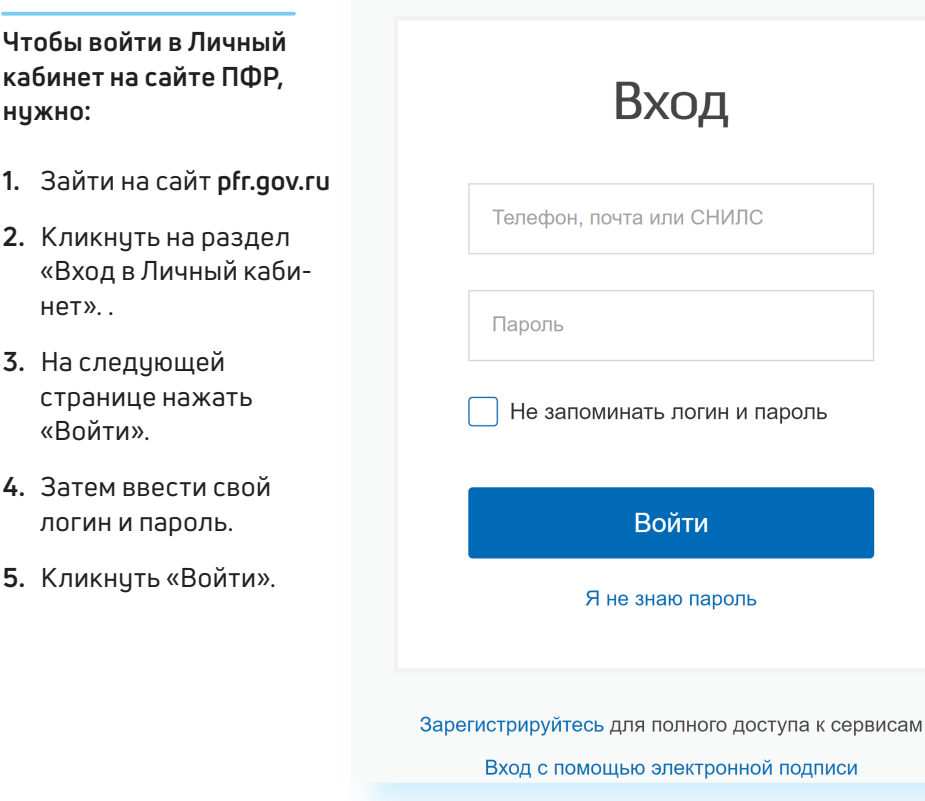

Чтобы зайти в Личный кабинет и оформить интересующую услугу в разделе «Электронные сервисы», вкладке «Гражданам», выберите пункт «Вход в личный кабинет» 10.19.

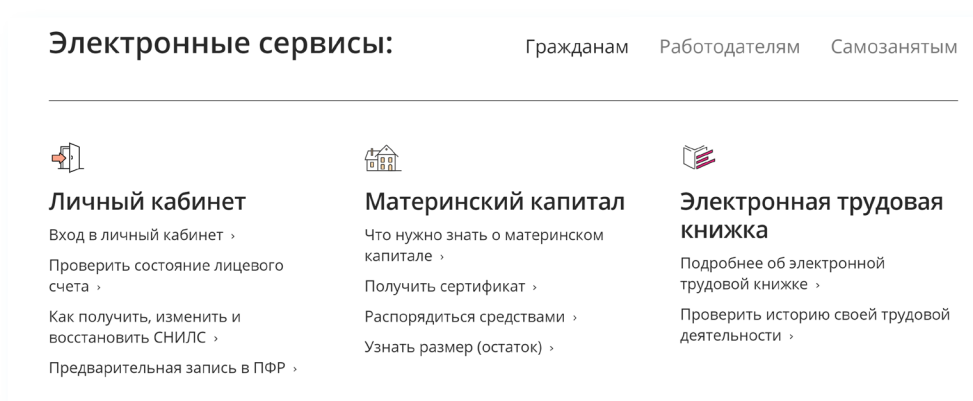

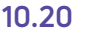

После ввода логина и пароля кликните «Войти».

Страница перенаправит вас на сайт Пенсионного фонда России. Можете начинать оформлять интересующие услуги.

# **Подача через интернет заявления о назначении / доставке пенсии**

Выберите услугу «Подать заявление о назначении пенсии».

Начните заполнять электронную форму.

Все графы, отмеченные звездочкой \*, подлежат заполнению в обязательном порядке.

Укажите территориальный орган ПФР, в который вам было бы удобно представить все необходимые документы. Можно выбрать отделение по месту регистрации или по месту фактического проживания 10.21.

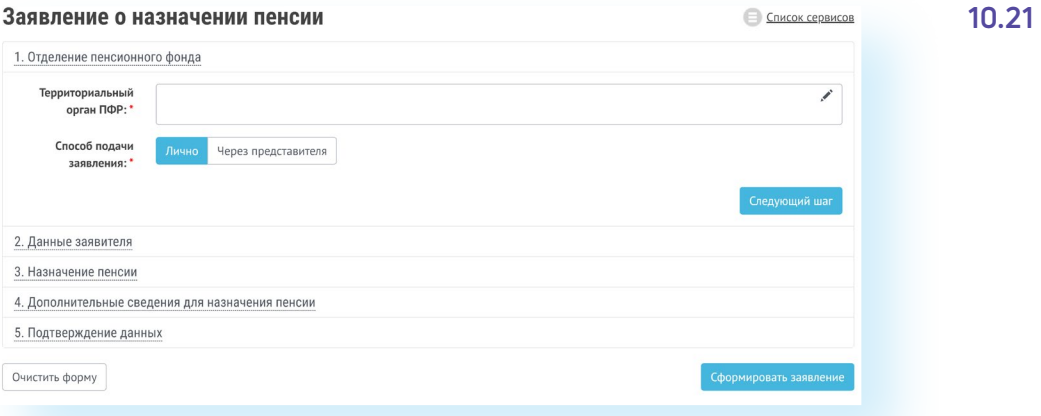

Затем введите свои личные данные.

Указав «Общие данные», переходите к следующему шагу, нажав кнопку в правом нижнем углу экрана «Следующий шаг».

В графе «Назначение пенсии» укажите вид пенсии, на получение которой сформировались пенсионные права 10.22.

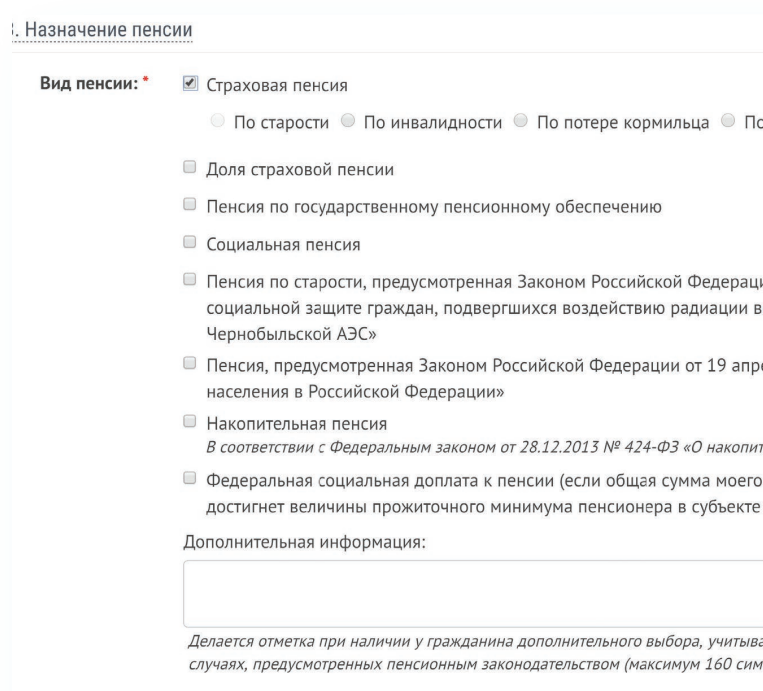

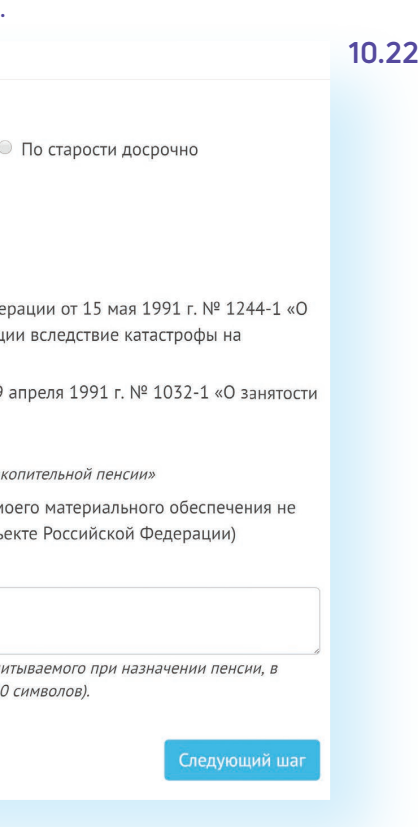

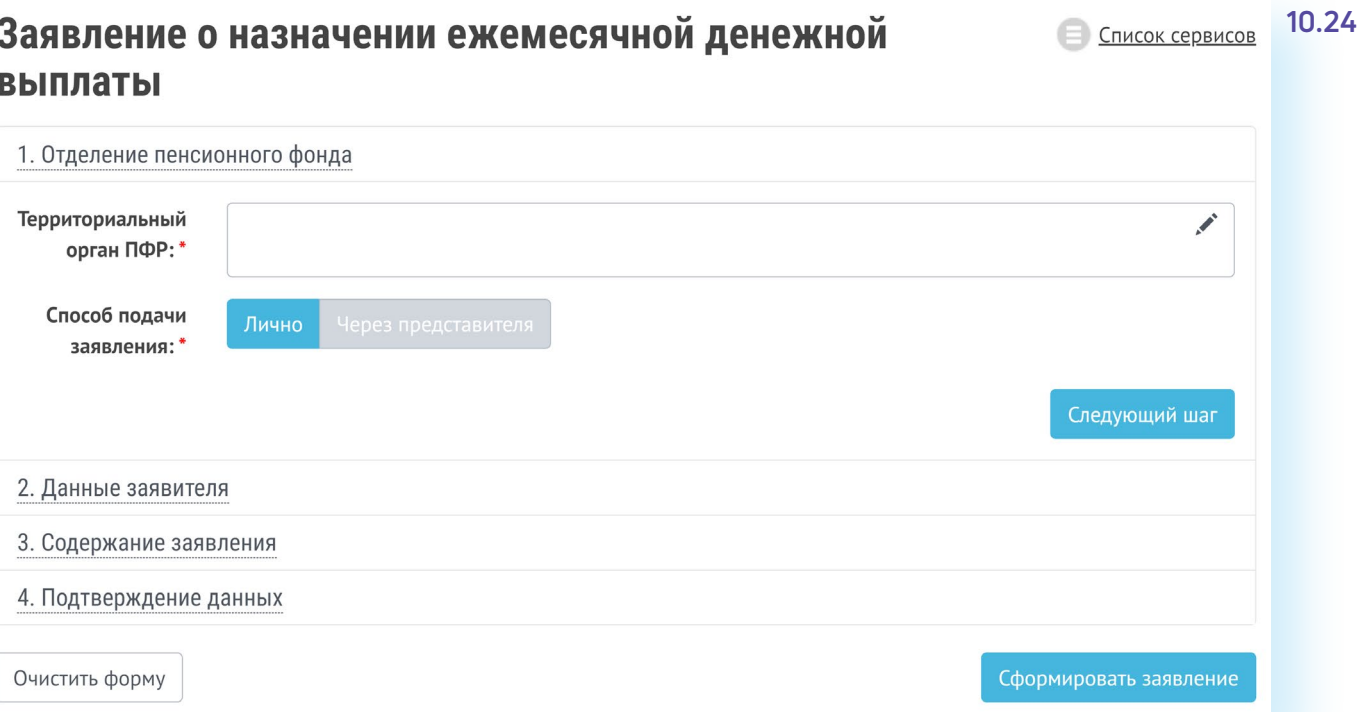

**Основной принцип заполнения заявления на получение услуги на сайте ПФР:**

**Аналогично заполняется заявление о способе доставки пенсии. Для этого вам необходимо перейти на главную страницу Личного**  кабинета гражданина и выбрать соответствующий пункт.<br>В кабинета гражданина и выбрать соответствующий пункт.<br>В кабинета гражданина и выбрать соответствующий пункт.

- **1.** Указать территориальный орган ПФР, где находится ваше пенсионное дело.
- **2.** Ввести личные данные.
- **3.** Вписать или поставить галочки напротив нужных пунктов.
- **4.** Подтвердить свои данные (если требуется).
- **5.** Нажать «Сформировать заявление».

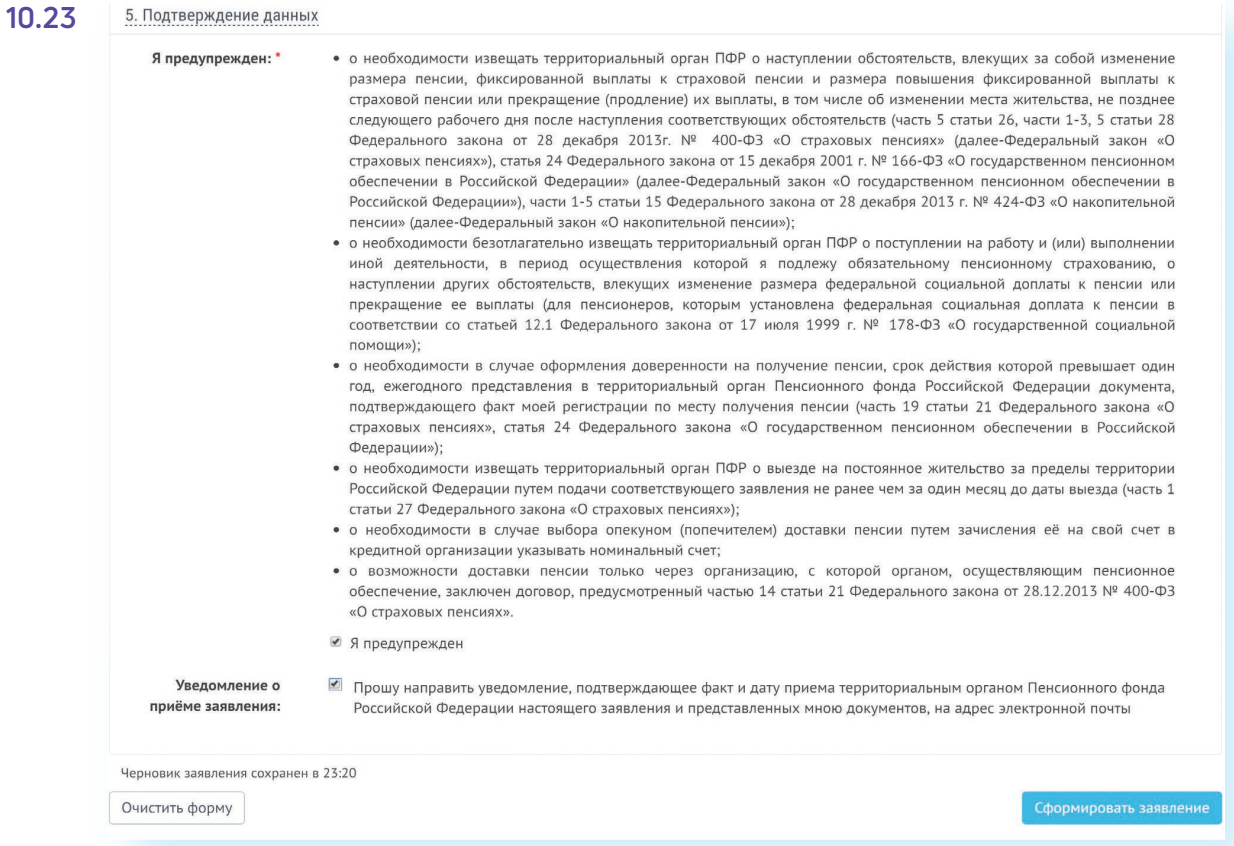

Затем нажмите на кнопку в нижнем правом углу «Сформировать заявление».

Далее вы попадаете на страницу с сообщением об успешной отправке заявления, где также есть возможность посмотреть «Историю обращений» (в которой можно отслеживать статус заявлений) и скачать свое электронное заявление о назначение пенсии.

### **Подача заявления о назначении ежемесячной денежной выплаты**

Ежемесячная денежная выплата предоставляется определенным категориям граждан из числа ветеранов, инвалидов, включая детей-инвалидов, бывших несовершеннолетних узников фашистских концлагерей, лиц, пострадавших в результате воздействия радиации.

Если вы имеете право на получение такой выплаты, то в заявлении необходимо указать территориальный орган ПФР, в котором находится ваше пенсионное дело, затем – ваши личные данные. В последнем пункте — указать причину, по которой вам должны назначить выплату. В конце нажмите на кнопку «Сформировать заявление» 10.24.

Впишите дополнительные сведения. Это важно, так как эти данные могут повлиять на размер вашей пенсии.

Не забудьте ознакомиться с информацией и поставить галочки в разделе «Подтверждение данных» 10.23.

## **Подача заявления о предоставлении набора социальных услуг**

Одновременно с получением ежемесячной денежной выплаты можно подать заявление о предоставлении набора социальных услуг (НСУ). Набор включает в себя:

- **•** лекарственные препараты для медицинского применения по рецептам, медицинские изделия по рецептам, специализированные продукты лечебного питания для детей-инвалидов;
- **•** путевки на санаторно-курортное лечение для профилактики основных заболеваний;
- **•** бесплатный проезд на пригородном железнодорожном транспорте, а также на междугородном транспорте к месту лечения и обратно.

После указания территориального органа ПФР и ввода персональных данных в разделе «Запрашиваемые виды НСУ» поставьте галочки у пунктов предоставления набора социальных услуг в натуральной форме. Вы можете выбрать как один, так и все три пункта. Если вы хотите получать набор в денежном эквиваленте, то нужно поставить галочки в первом и последнем пунктах. Затем подтвердите данные и сформируйте заявление 10.25.

Список сервисов

А затем забрать его в территориальном органе ПФР в назначенное время.

Эти справки можно также сформировать онлайн, воспользовавшись специальным сервисом Личного кабинета.

Юридической силой такая справка обладать не будет, однако она вполне подойдет для личного хранения.

- записаться на прием?
- **2.** Как зарегистрироваться на портале Пенсионного фонда России?
- **3.** Что такое Личный кабинет гражданина на интернет-ресурсе ПФР?
- **4.** Какие возможности для консультирования пользователей существуют на портале Пенсионного фонда?
- **1.** Нужно ли проходить регистрацию на портале ПФР, чтобы<br>
записаться на прием?<br> **2.** Как зарегистрироваться на портале Пенсионного фонда России?<br> **3.** Что такое Личный кабинет гражданина на интернет-ресурсе ПФР?<br> **4.** Ка **5.** Какими электронными услугами можно воспользоваться после регистрации на сайте Пенсионного фонда?

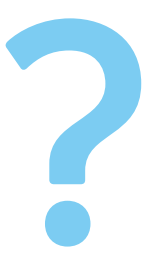

**10.26** В разделах «Заказать справку» или «Получить информацию» можно заказать соответствующий документ 10.26.

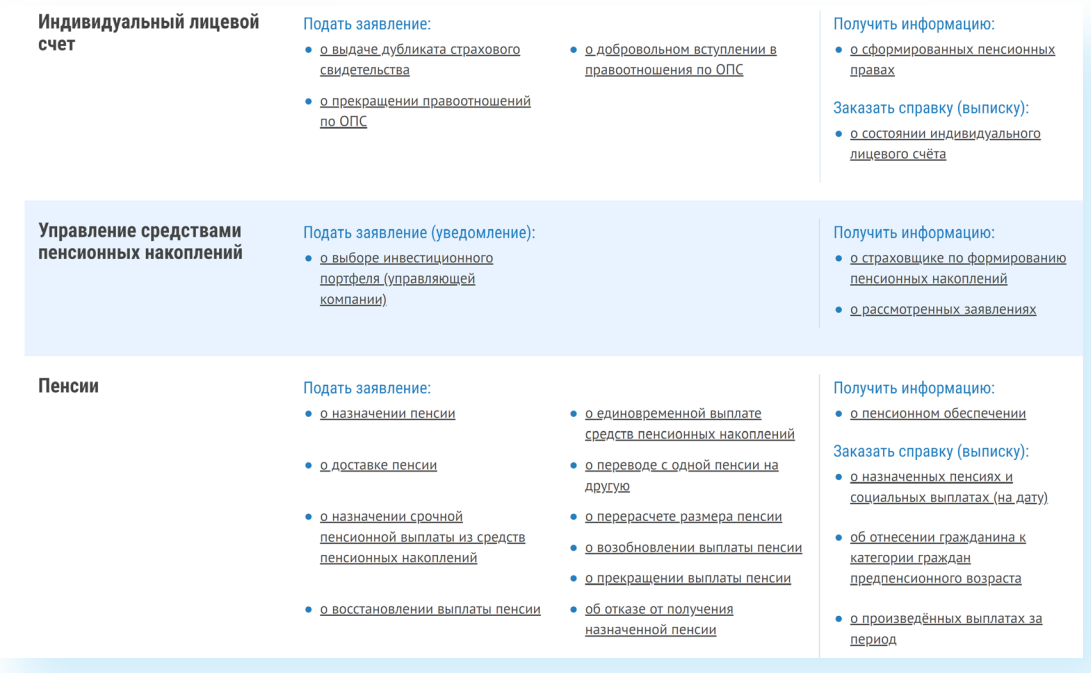

## **Контрольные вопросы**

#### **10.25**

1. Территориальный орган Пенсионного фонда

#### 2. Данные заявителя

3. Запрашиваемые виды НСУ

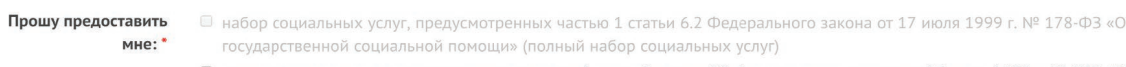

- <sup>2</sup> социальную услугу, предусмотренную пунктом 1 части 1 статьи 6.2 Федерального закона от 17 июля 1999 г. № 178-ФЗ «О государственной социальной помощи» (по обеспечению в соответствии со стандартами медицинской помощи необходим лекарственными препаратами для медицинского применения по рецептам на лекарственные препараты, медицинскими изделиями по рецептам на медицинские изделия, а также специализированными продуктами лечебного питания для детейинвалилов)
- <sup>2</sup> социальную услугу, предусмотренную пунктом 1.1 части 1 статьи 6.2 Федерального закона от 17 июля 1999 г. № 178-ФЗ «О государственной социальной помощи» (по предоставлению при наличии медицинских показаний путевки на санаторнокурортное лечение, осуществляемое в целях профилактики основных заболеваний, в санаторно-курортные организации, определенные в соответствии с законодательством Российской Федерации о контрактной системе в сфере закупок товаров, работ, услуг для обеспечения государственных и муниципальных нужд)
- социальную услугу, предусмотренную пунктом 2 части 1 статьи 6.2 Федерального закона от 17 июля 1999 г. № 178-ФЗ «О государственной социальной помощи» (по бесплатному проезду на пригородном железнодорожном транспорте, а также на междугородном транспорте к месту лечения и обратно)

Оплата НСУ за счет Оплата НСУ будет осуществляться за счет суммы ЕДВ с 1 января 2018 года суммы ЕДВ

Через Личный кабинет гражданина есть возможность подать заявление об отказе от набора социальных услуг и о возобновлении получения данных услуг. Механизм подачи заявлений будет таким же.

Пенсионеры могут посмотреть на портале размер своей пенсии или иных социальных выплат. Для этого в Личном кабинете нужно зайти в соответствующий раздел – «Получить информацию о пенсионном обеспечении» или «Получить информацию об установленных социальных выплатах».